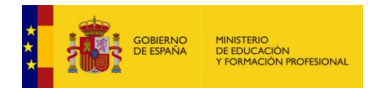

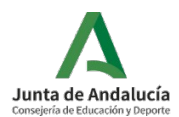

# **GUÍA PARA PRESENTAR PROYECTOS DE ESTANCIAS FORMATIVAS EN EMPRESAS PARA EL PROFESORADO DE FP, DESTINADAS A ACTUALIZAR SU FORMACIÓN Y REFORZAR SUS COMPETENCIAS PROFESIONALES EN EL CURSO ESCOLAR 2021-22.**

A continuación, se describen los pasos necesarios para realizar el proceso de presentación de proyectos para estancias formativas del profesorado de FP, destinadas a actualizar su formación y reforzar sus competencias profesionales en el curso escolar 2021-22. **Se recomienda leer la guía al completo antes de proceder al proceso de presentación.**

La presentación de un proyecto específico **debe realizarse con el perfil de "Profesorado"** y consta de cinco pasos:

Paso 1: Acceso al formulario de solicitud en Séneca.

Paso 2: Cumplimentación de los diferentes apartados en Séneca, adjuntando los documentos necesarios.

Paso 3: Añadir actividades correspondientes a la estancia formativa.

Paso 4: Generación del documento del proyecto específico.

Paso 5: Presentación y firma digital del proyecto.

#### **Paso 1: Acceso al formulario de solicitud en Séneca.**

**Lo primero es acceder al formulario de solicitud. Para ello, en el menú desplegable de la parte superior izquierda, seguir la siguiente ruta: Centro > Planes y programas educativos.**

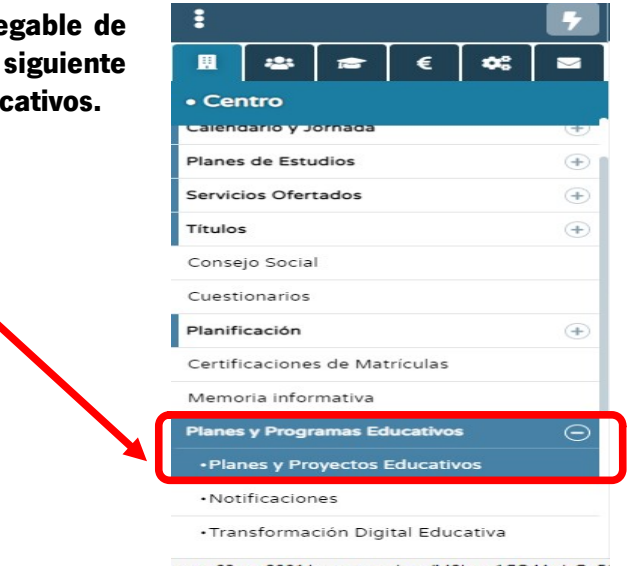

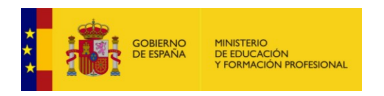

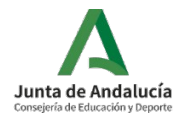

Una vez dentro, debes seleccionar **"Solicitados"** en el desplegable, y seleccionamos **"Añadir"** en la parte superior derecha de la pantalla:

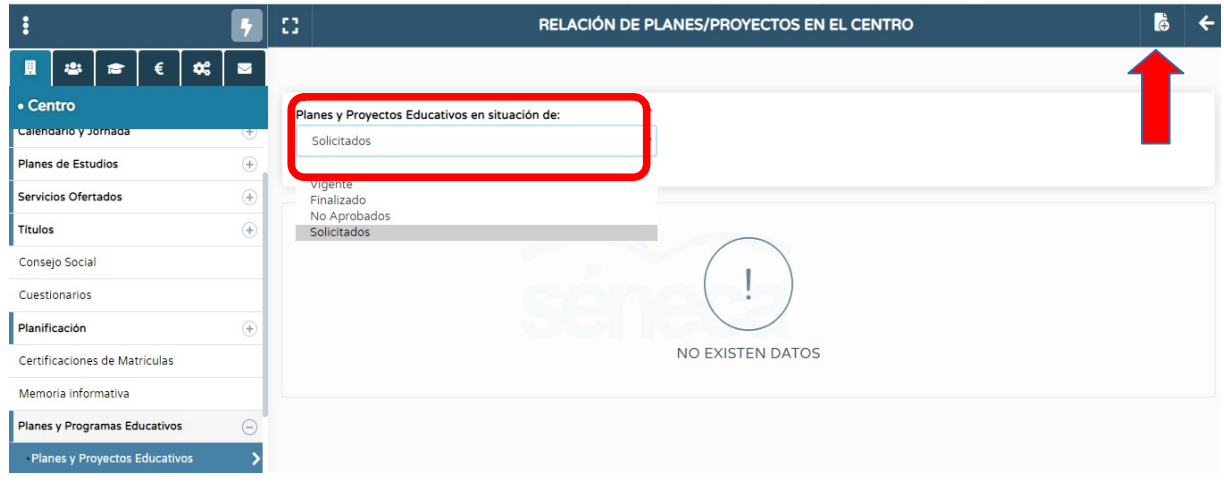

Una vez hemos añadido una nueva solicitud, nos aparecerá la siguiente pantalla, donde seleccionaremos la opción **"Estancias formativas del profesora de FP en empresas**:

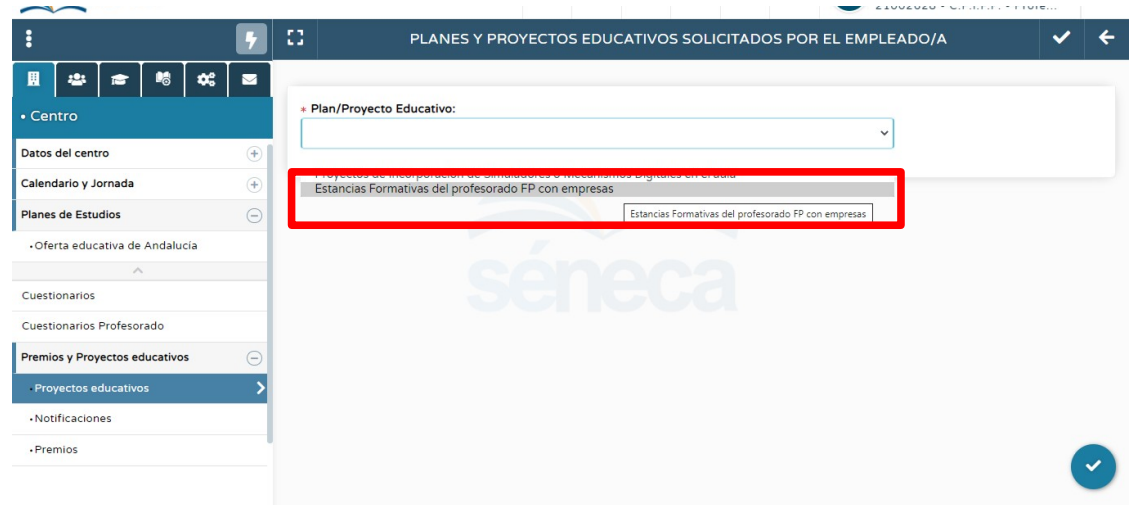

#### **Paso 2: Cumplimentación de los diferentes apartados en Séneca, adjuntando los documentos necesarios.**

Una vez accedemos, nos aparecerá el formulario de solicitud conforme al Anexo I que debemos cumplimentar todo los campos que aparecen:

## **1. Datos identificativos del proyecto.**

- Título del proyecto

**2. Datos del profesor/a que pretende realizar la estancia formativa del centro docente.**

**FPA** 

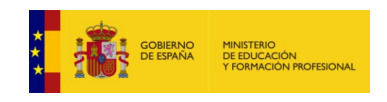

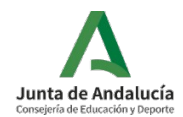

- Correo electrónico, teléfono.
- Ciclo formativo o curso de especialización al que va dirigida la estancia formativa.
- Modalidad que se refiere a la familia profesional.

## **3. Datos de la empresa o entidad, y departamento de la misma, si procede, en los que se va a desarrollar la estancia formativa.**

En este apartado se debe cumplimentar los datos referentes a las empresas o entidades colaboradoras en el proyecto, indicando los datos de la empresa. Debes introducir los datos, ya que no aparecerán por defecto.

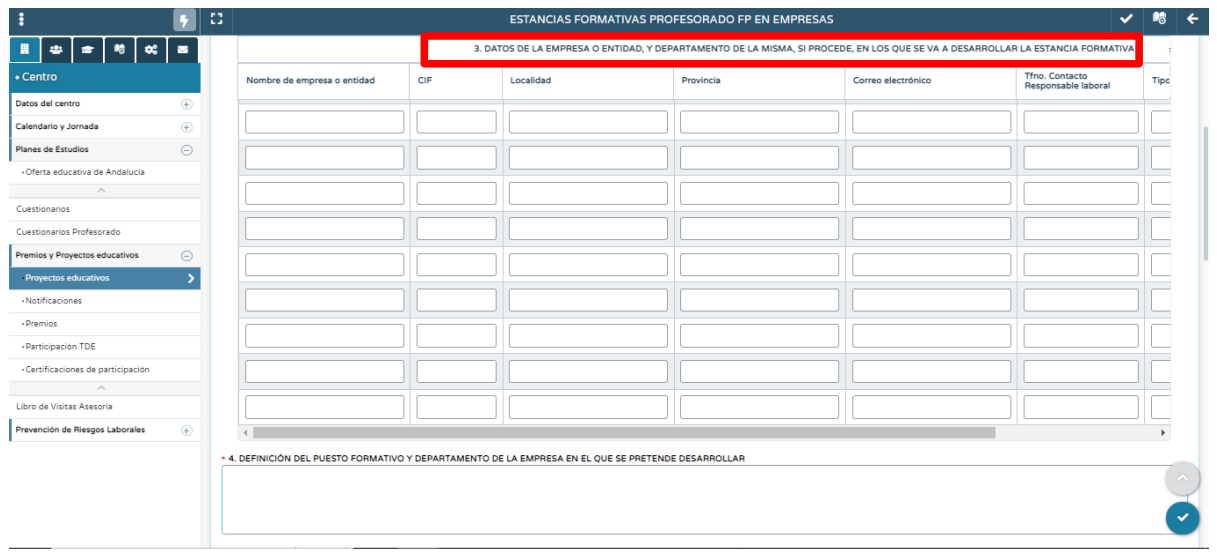

Además, aparece un parte en relación a la empresa donde debéis seleccionar el tipo de empresa indicando:

- Microempresas ( de 1 a 9 trabajadores)
- Pequeña empresa (de 10 a 49 trabajadores)
- Mediana empresa (de 50 a 249 trabajadores)
- Gran empresa (250 o más trabajadores)

En la misma pantalla de "Solicitud estancias formativos del profesorado de FP en empresas" aparecen el resto de campos que se indican a continuación y que se deben cumplimentar.

## **4. Definición del puesto formativo y departamento de la empresa en el que se pretende desarrollar.**

En este punto, debemos indicar donde se pretende desarrollar la estancia formativa dentro de la empresa.

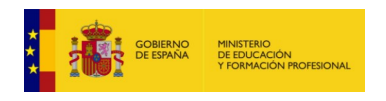

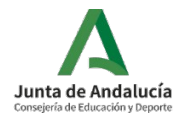

## **5. Justificación e interés del solicitante por el puesto formativo elegido.**

Definir el interés del profesor/a de realizar dicha estancia formativa en relación su labor docente y a la mejora de competencias profesionales.

## **6. Relación entre el puesto formativo solicitado y la tarea docente desempeñada por el solicitante.**

En este apartado debes indicar la relación que existe entre la estancia formativa a realizar y su repercusión en la labor docente a la que va vinculada.

#### **7. Objetivos.**

Objetivos que se pretenden alcanzar con el desarrollo del proyecto.

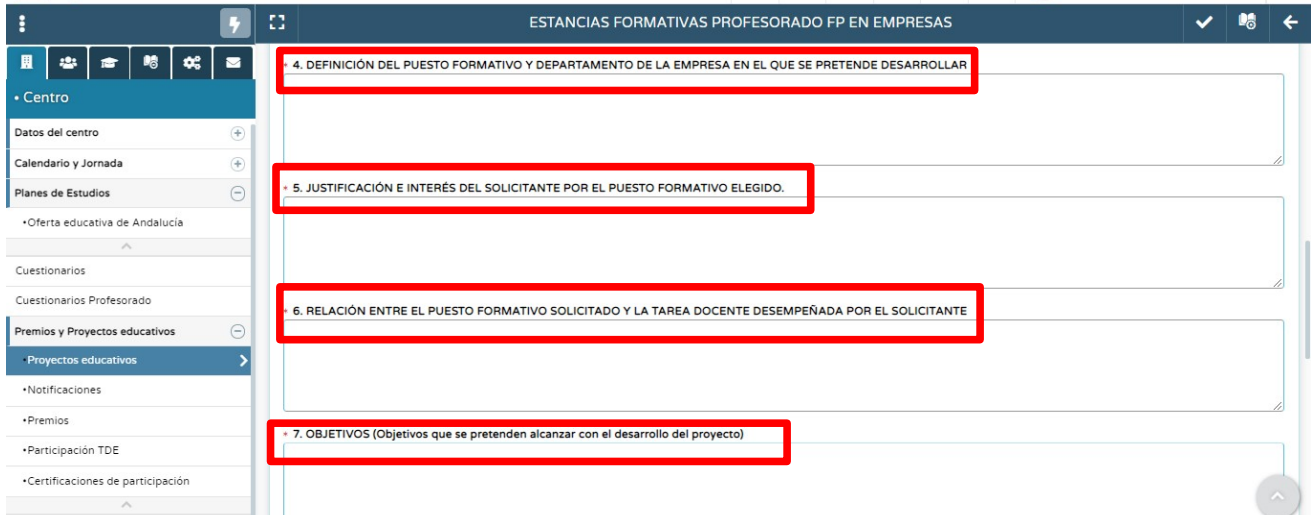

#### **8. Adecuación de las empresas o entidades participantes en el proyecto.**

Descripción y adecuación de las empresas participantes en el proyecto en relación al ciclo formativo o curso de especialización al que va vinculada la estancia formativa.

#### **9. Competencias profesionales del profesorado a reforzar.**

Competencias profesionales del profesorado de formación profesional que se pretende reforzar con la estancia.

#### **10. Propuesta detallada de la estancia formativa a desarrollar.**

Descripción de las actividades de formación previstas en la estancia de Actividades mediante el botón 'Actividades' de este formulario. La cumplimentación de este apartado está detalldo en el paso 3 de la presente guía.

#### **11. Temporalización de la formación.**

En este campo se deberé indicar el periodo indicando fechas y horas de la estancia formativa. Recuerda que debe ser fuera del horario lectivo en el primer trimestre del curso escolar 2021-22, pudiendose realizar en horario lectivo solicitando en tiempo y forma el correspondiente permiso conforme a la Circular de 11 de junio

# **FPA**

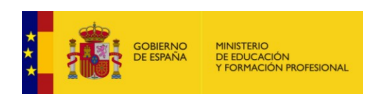

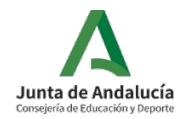

de 2021, de la Dirección General del Profesorado y Gestión de Recursos Humanos, sobre permisos, licencias y reducciones de jornada del personal docente del ámbito de gestión de la Consejería de Educación y Deporte de la Junta de Andalucía.

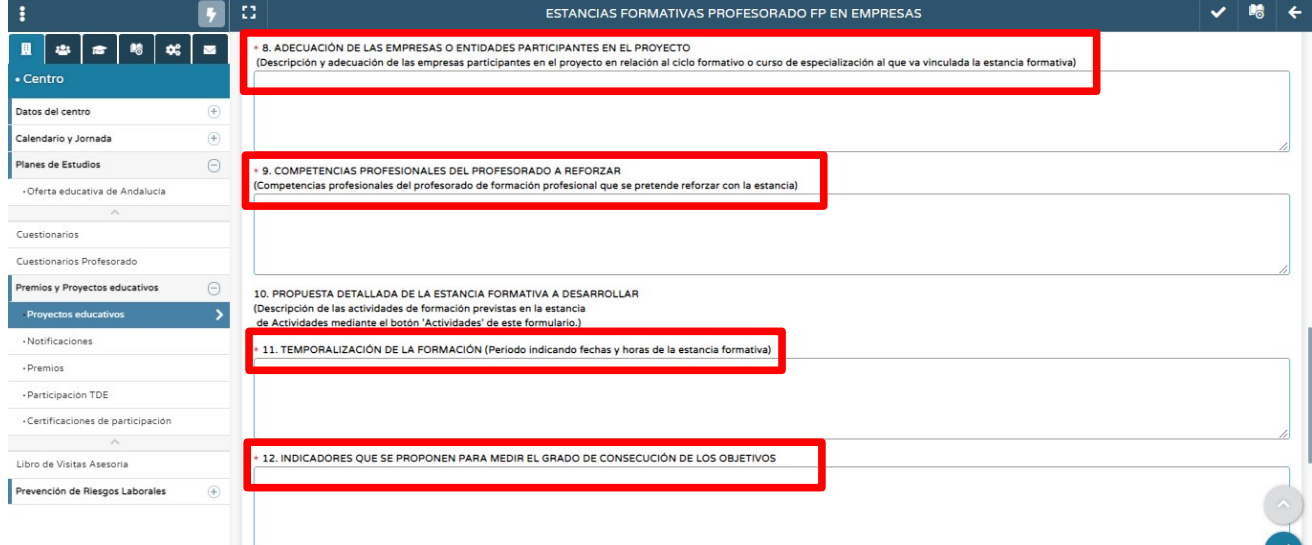

#### **12. Indicadores que se proponen para medir el grado de consecución de los objetivos.**

#### **13. Presupuesto aproximado de gastos derivados de la realización de la estancia formativa.**

En este apartado debéis subir un único documento en PDF con los gastos que pudieran derivan de la estancia formativa debido a indemnizaciones por razones de servicio en concepto de dietas y desplazamientos. Se podrá incluir también en el presupuesto, el gasto correspondiente a material fungible no inventariable, si fuera necesario para la realización de la estancia formativa.

En la pantalla de Séneca os aparecerá un campo para adjuntar todo lo relacionado con el presupuesto y otro con el importe total del proyecto.

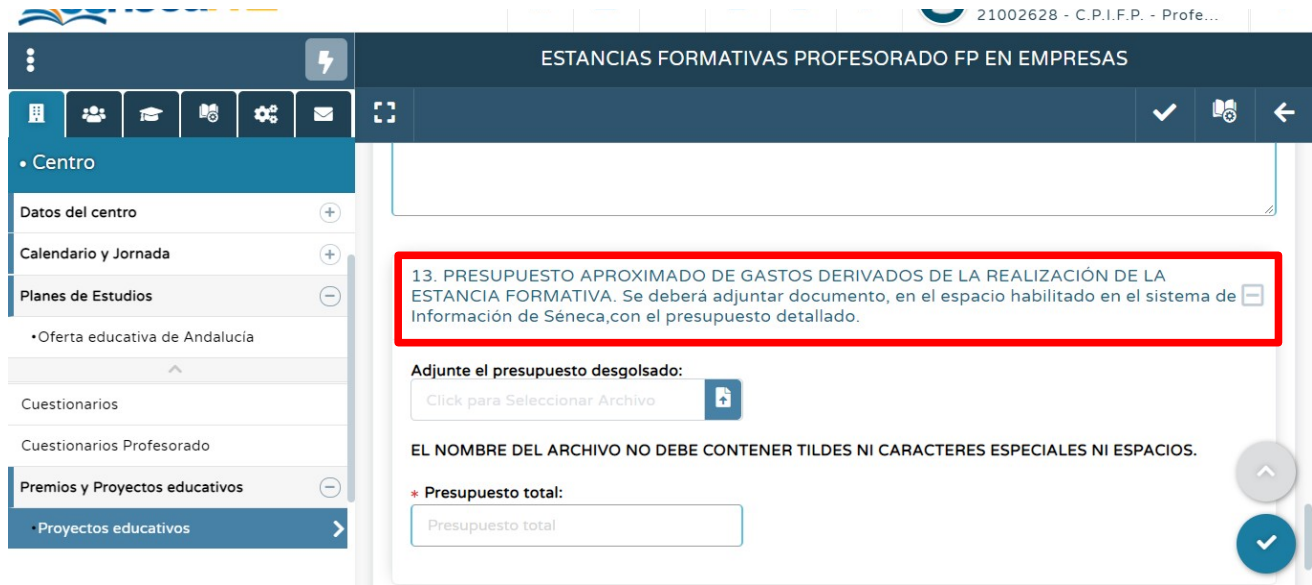

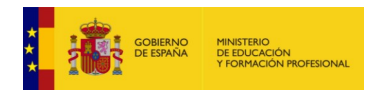

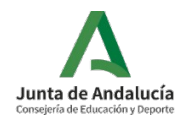

## **14. Docomentación a aportar.**

Por último, en el apartado 14, debéis subir toda la documentación necesaria que va junto con la solicitud:

- Declaración responsable de la persona titular de la dirección del centro docente, conforme al Anexo II. **Recuerda que debe aparecer en la fecha del acta por la que el proyecto ha sido aprobado por el Consejo de Centro o Consejo Social.**

- Compromiso de la empresa donde se realizará la estancia formativa del profesorado conforme al Anexo III de la Resolución de convocatoria.

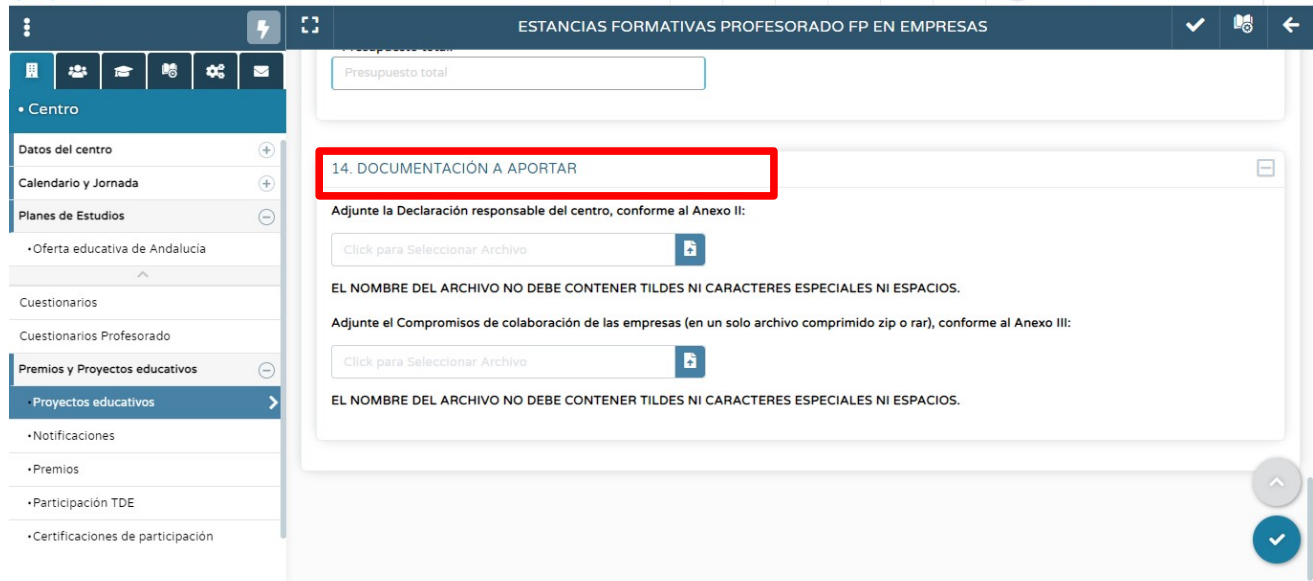

## **NOTA IMPORTANTE: si no se adjuntan todos los documentos Séneca no te permitirá aceptar la solicitud.**

#### **Paso 3: Añadir actividades de plan específico de formación.**

Una vez aceptada la solicitud, nos aparecerá una nota indicando lo siguiente:

"Recuerde que para terminar el proceso de solicitud, después de grabar este formulario, deberá cumplimentar las actividades, para los que encontrará acceso en esta misma pantalla. Si no lo hace, no podrá firmar la solicitud"

Es entonces cuando debemos añadir las actividades que conforman la estancia formativa. Para ello, debemos pinchar en el icono en forma de "librito" que aparece al lado del botón de aceptar, en la parte superior derecha de la pantalla y que si te colocas encima aparece la palabra "Actividades".

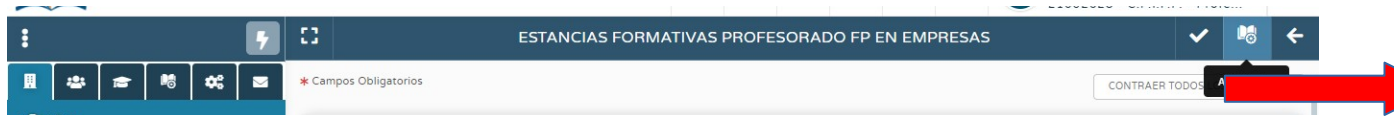

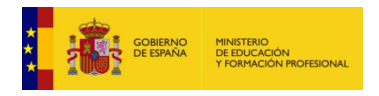

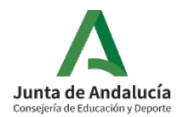

Una vez pulsemos, entramos en otra pantalla donde debemos ir incluyendo cada una de las actividades que conforman la estancia formativa del profesorado. Para añadir cada actividad debemos pulsar el icono de "añadir" que vemos en la parte superior derecha de la pantalla e indica "nuevo":

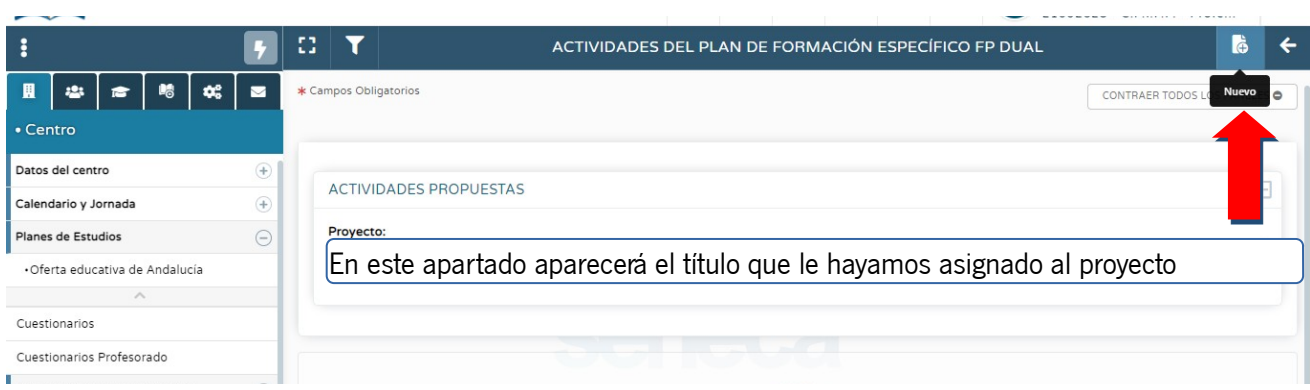

Una vez damos a "añadir" nos sale la siguiente pantalla:

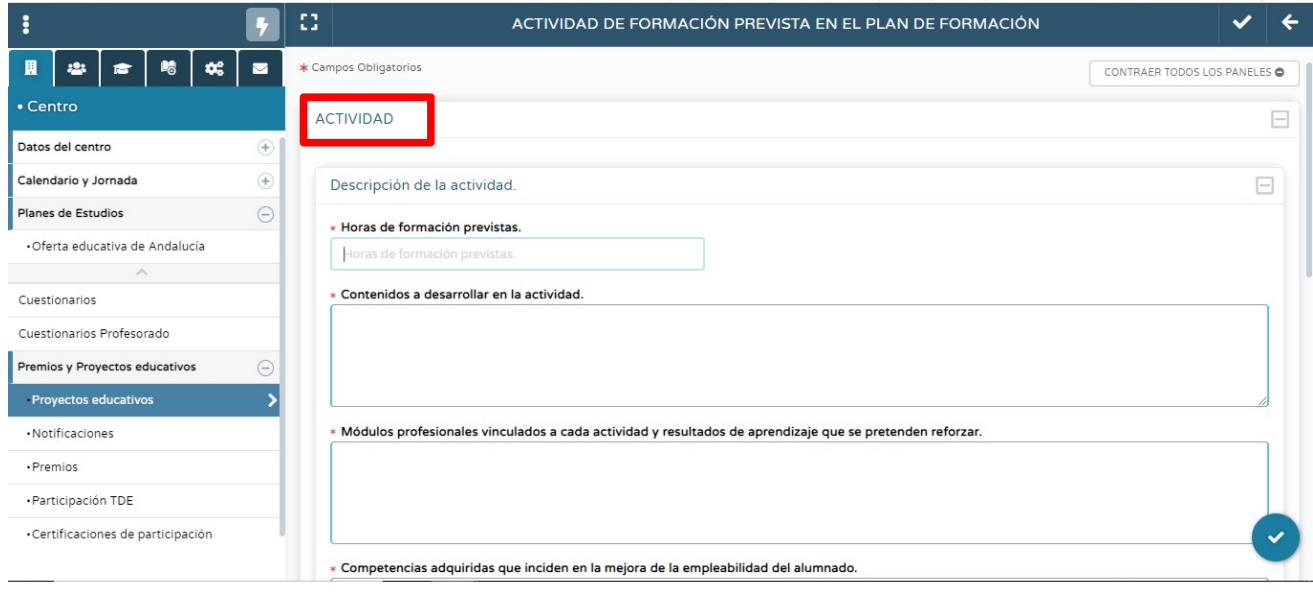

Donde debemos cumplimentar, por cada actividad formativa incluida en la estancia, los datos que se indican:

- Descripción de las actividades de formación previstas.
- Horas de formación previstas.
- Contenidos a desarrollar en cada una de las actividades.
- Competencias que se pretenden reforzar con la estancia formativa para la mejora del proceso de enseñanza.
	- Evidencias del aprendizaje del profesorado.
	- Lugar y periodo de realización.
	- Personas responsables de su desarrollo.

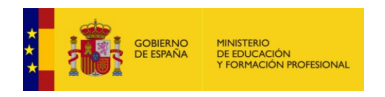

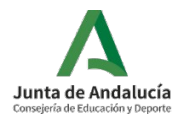

Una vez cumplimentada la primera actividad, le damos a aceptar de nuevo y nos aparecerá la actividad en pantalla. Y así sucesivamente hasta incluir todas las actividades asociadas a la estancia formativa para el profesorado de FP. Una vez las tengamos todas incluidas, presionamos con el ratón el botón "volver" y nos dirigirá de nuevo a la pantalla de solicitud.

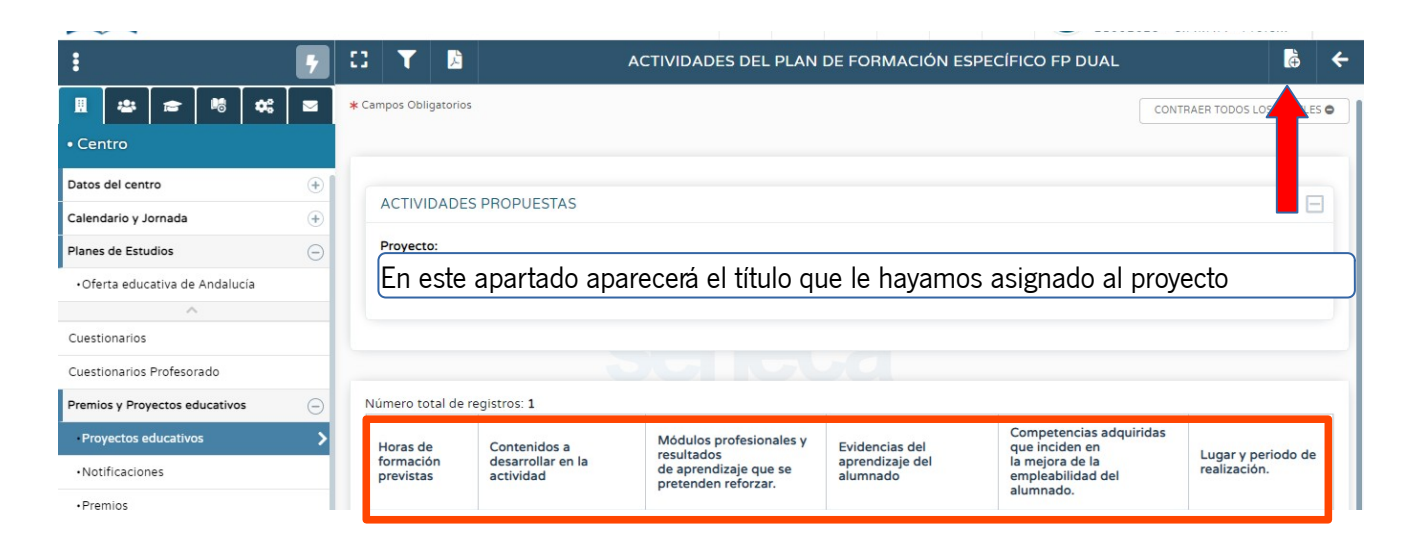

#### **Paso 4: Generación del documento del proyecto específico.**

Debe realizarse con el perfil "Profesorado". En el menú del margen superior derecho, pinchar en "Documentos que se pueden pedir":

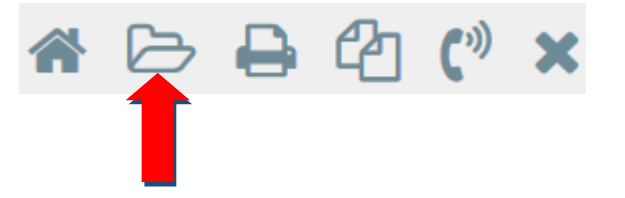

En la siguiente pantalla, seguir la siguiente ruta:

#### Centro → Planes y programas educativos → Documentos de solicitud para firma electrónica.

#### **Paso 5: Presentación y firma digital del proyecto.**

Una vez generado el documento, se encontrará en "Documentos solicitados", en el menú superior derecho. Pinchando encima del documento, y debe enviarlo a "Bandeja de firmas" del Director/a del centro para su firma:

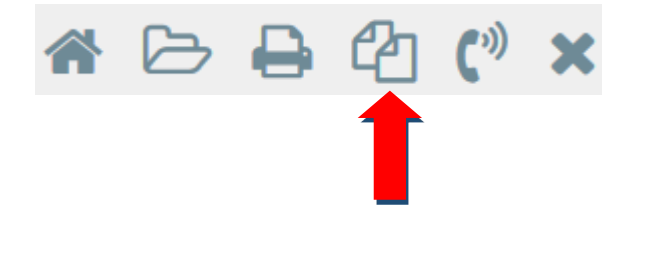

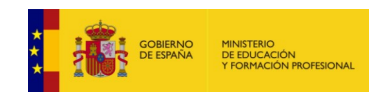

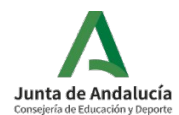

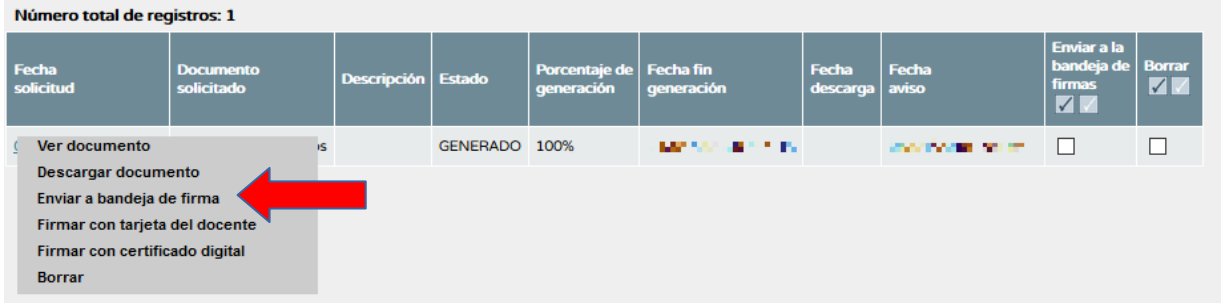

Una vez enviado a la bandeja de firmas deberá ser firmado por el Director/a del centro para que se de por finalizada la presentación de la solicitud. El plazo para ello finaliza el 16 de septiembre de 2021.

Cuando el documento se ha firmado digitalmente, se ha finalizado el trámite de presentación del proyecto.

Para cualquier duda o incidencia a la hora de la presentación de los proyectos, contactar con CAUCE:

- Incidencias por teléfono: 955061071 (300300 corporativo)
- Incidencias por web: http://cau.ced.junta-andalucia.es/cau

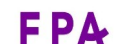